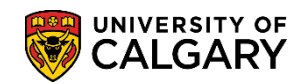

## **Using the Rotation Type Table**

**SA – Medicine**

This is specifically for users of the Student Administration system in the Faculty of Medicine Post-Graduate Medical Education and Undergraduate Medical Education departments. It outlines steps to store and maintain Rotation Types in the Rotation Type Table.

- 1. Click the **Set Up SACR** link. **D** Set Up SACR
- 2. Click the **Common Definitions** link. **Common Definitions**
- 3. Click the **Medicine** link. **Medicine**
- 4. Click the **Rotation Type Table** link. **Rotation Type Table**
- 5. By default the Academic Institution field is blank. Enter **UCALG** or click the **Look up Academic Institution** button and click the **UCALG** link. UCALG
- 6. To view the **Rotation Group list**, click the button to the right of the **Rotation Group** field. Both Post-Graduate Medical Education and Undergraduate Medical Education will display. Select the appropriate Rotation Group (e.g. Post-Graduate Medical Ed) and click the **Search** button.

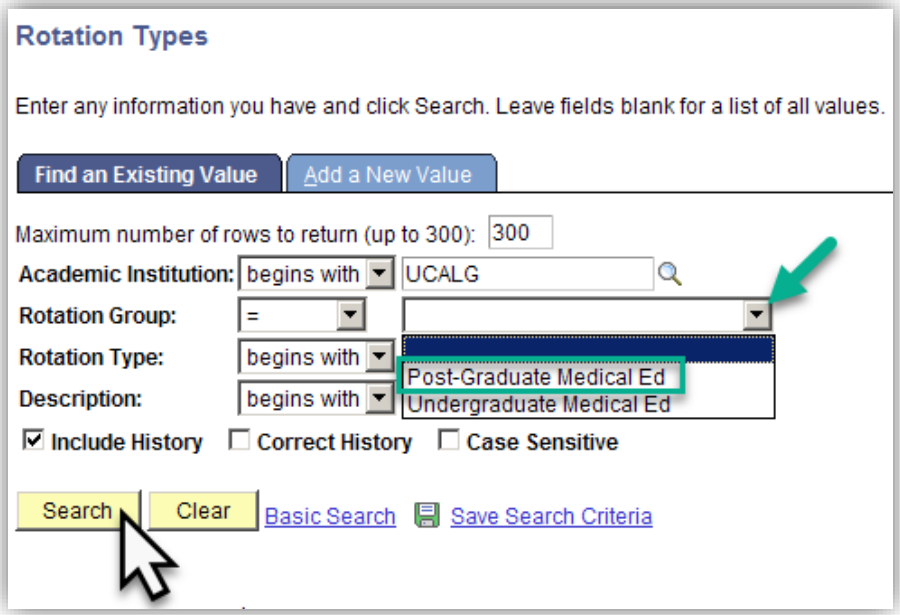

7. Select the appropriate Rotation Group. Click the **Search** button.Search

## **Using the Rotation Type Table**

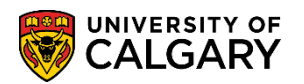

**SA – Medicine**

8. A list of approximately 741 rotation groups will be displayed which you can search the first 300. To narrow the search results, enter the first letters of the rotation, e.g. Surg for Surgery or Rad for Radiology to search for a specific rotation. Click on the applicable rotation (e.g. Adolescent Substance Abuse).

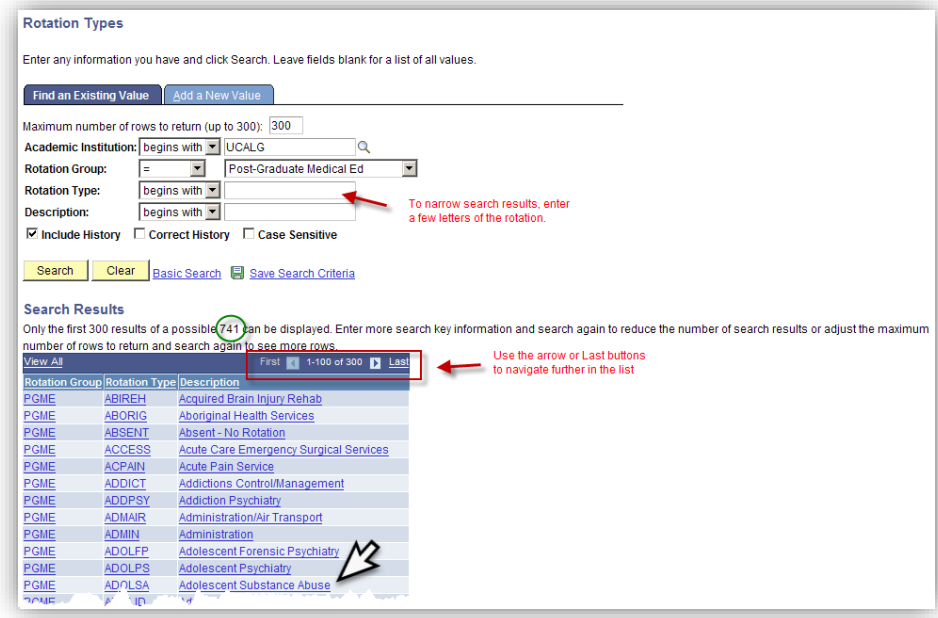

9. The existing rotation group and type will appear. To make changes to an existing rotation type within the rotation group, a new row must be added because this data is effective dated. This ensures a new effective date is created and this will carry forward the previous information which you can then edit as necessary. The previous rotation type will become historical once this record is saved. Click the **Add a new row** button.

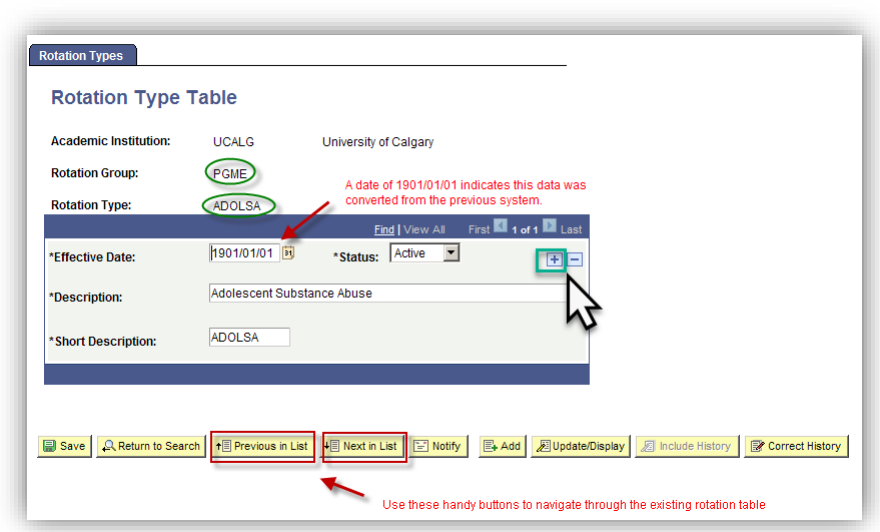

 $\pm$ 

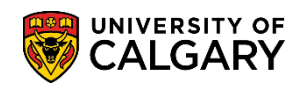

Active

┯║

- 10. Once a new row has been added, the effective date will change to "today's date". In order to view all the records in the rotation table click the **View All** link. **View All**
- 11. Note the effective date for a new row is always "today's date" however, you can amend this to be earlier or later. The system will begin using the new description information for any updated records as of the date on the new, most recent effective-dated row. Also, newly created values will not be available for use on a page using this Rotation Type field until the effective date for that new code has actually arrived. You may wish to use a standard date for annual updates that take effect during a rotation year (e.g. July 1) or some other date that corresponds with your business practices. Click the **Status** list.

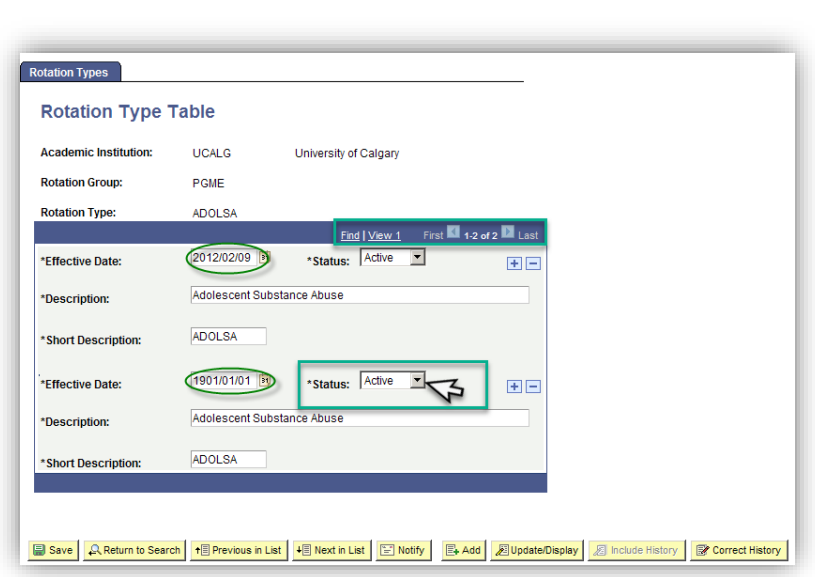

12. You may also change an existing Rotation Type status from **Active** to **Inactive** using the Status options. Click the **Inactive** list item and Click the **Save** button.

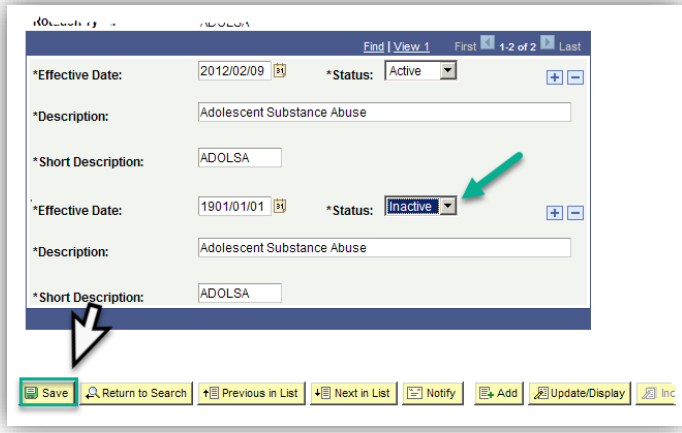

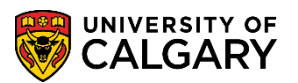

- 13. A new Rotation Type value can be added to the table using the following steps. From the Rotation Types page, click the **Add a New Value** tab. Add a New Value
- 14. Click the button to the right of the **Rotation Group** field and Post-Graduate Medical Ed and Undergraduate Medical Ed will display. Select the appropriate Rotation Group (e.g. Undergraduate Medical Ed).

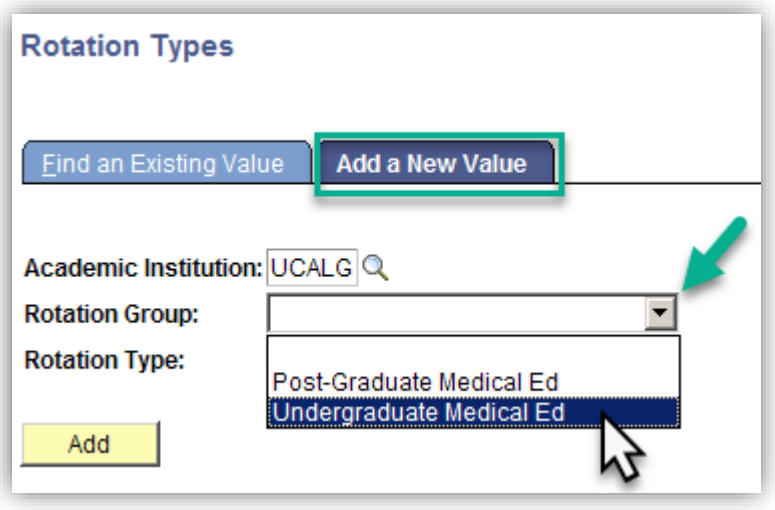

15. Enter a Rotation Type (max 6 characters). It is important to select a rotation type code prior to adding a new value. Click the **Add** button.

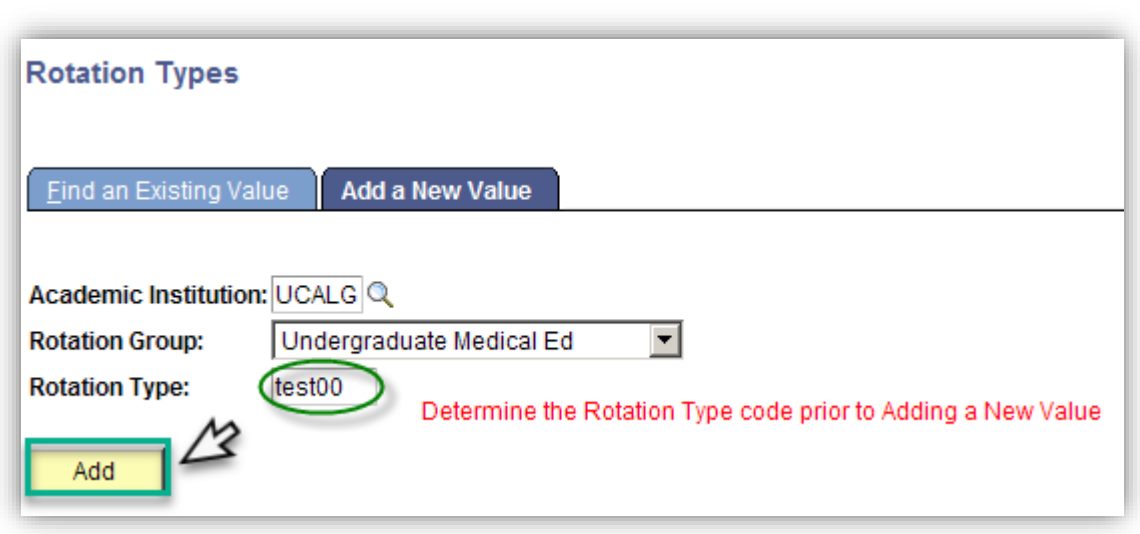

Add

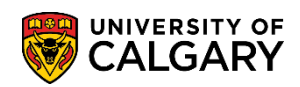

16. A new Rotation Type Table record opens for the Rotation Group and rotation type. Note the effective date and the Active Status. Enter a long and short description. When returning to the page Correct History can be used to update the information if you have been provisioned with access. Otherwise, corrections or changes must be made by adding a new effective-dated row. Effective dates must always be unique.

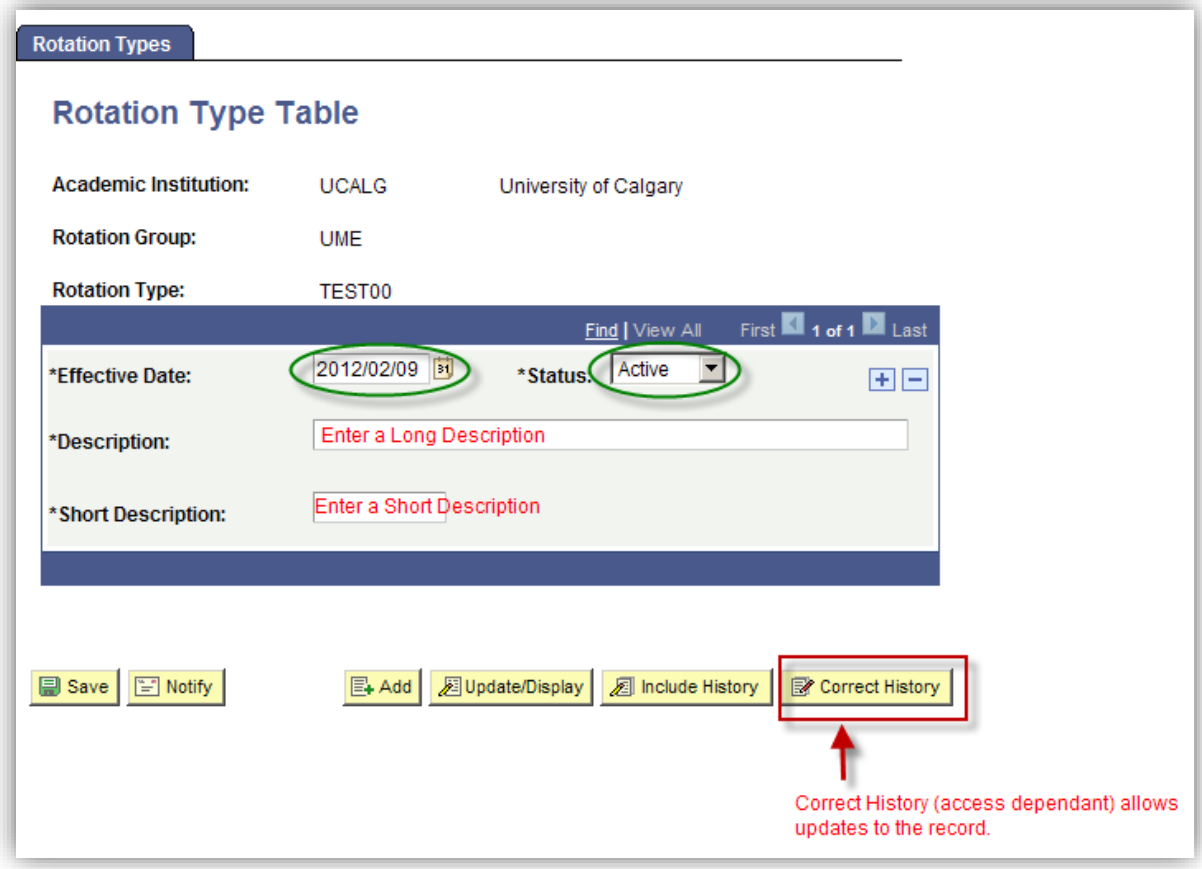

For the corresponding online learning, consult the Student and Enrolment Services, Student Administration (PeopleSoft Campus Solutions) training website.

## **End of Procedure**